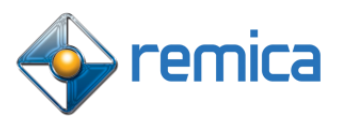

## **¿Cómo darse de alta en el 'Área de clientes'?**

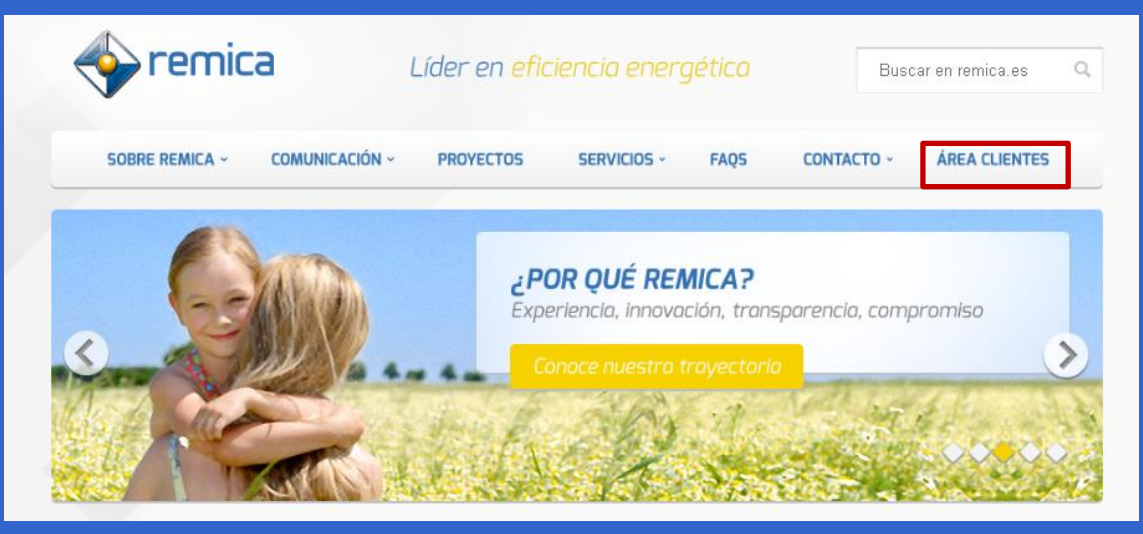

## **01 Administradores de fincas**

Los Administradores de Fincas pueden gestionar los documentos de varios clientes a la vez.

Para registrarse, solo hay que seguir estos cuatro pasos:

### **Paso 1**

Acceda al Área de Clientes en [www.remica.es](http://www.remica.es/) o bien a través de [http://accesoclientes.gruporemica.es](http://accesoclientes.gruporemica.es/) y pulse sobre el botón azul (registrarse)

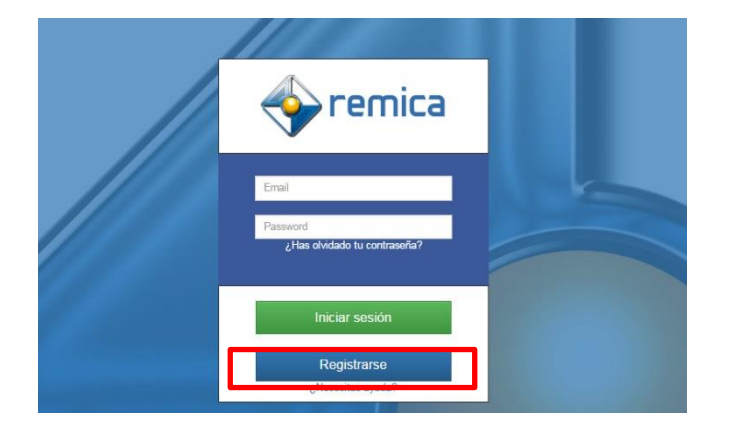

### **Paso 2**

Pulsando sobre el botón Registrarse, se acce[de a la pantalla de Alta de Nu](http://accesoclientes.gruporemica.es/)evo Usuario.

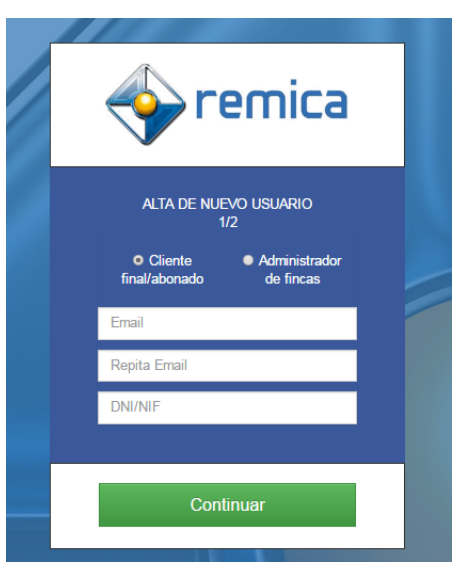

Por defecto está seleccionada la opción para registrarse como Cliente/Abonado, por lo que habrá que [seleccionar la opción de Adm](http://accesoclientes.gruporemica.es/)inistrador de Fincas. No es necesario el DNI/NIF/CIF, sólo un email de r[egistro.](http://accesoclientes.gruporemica.es/) Al terminar, pulsar el botón verde "Finalizar"

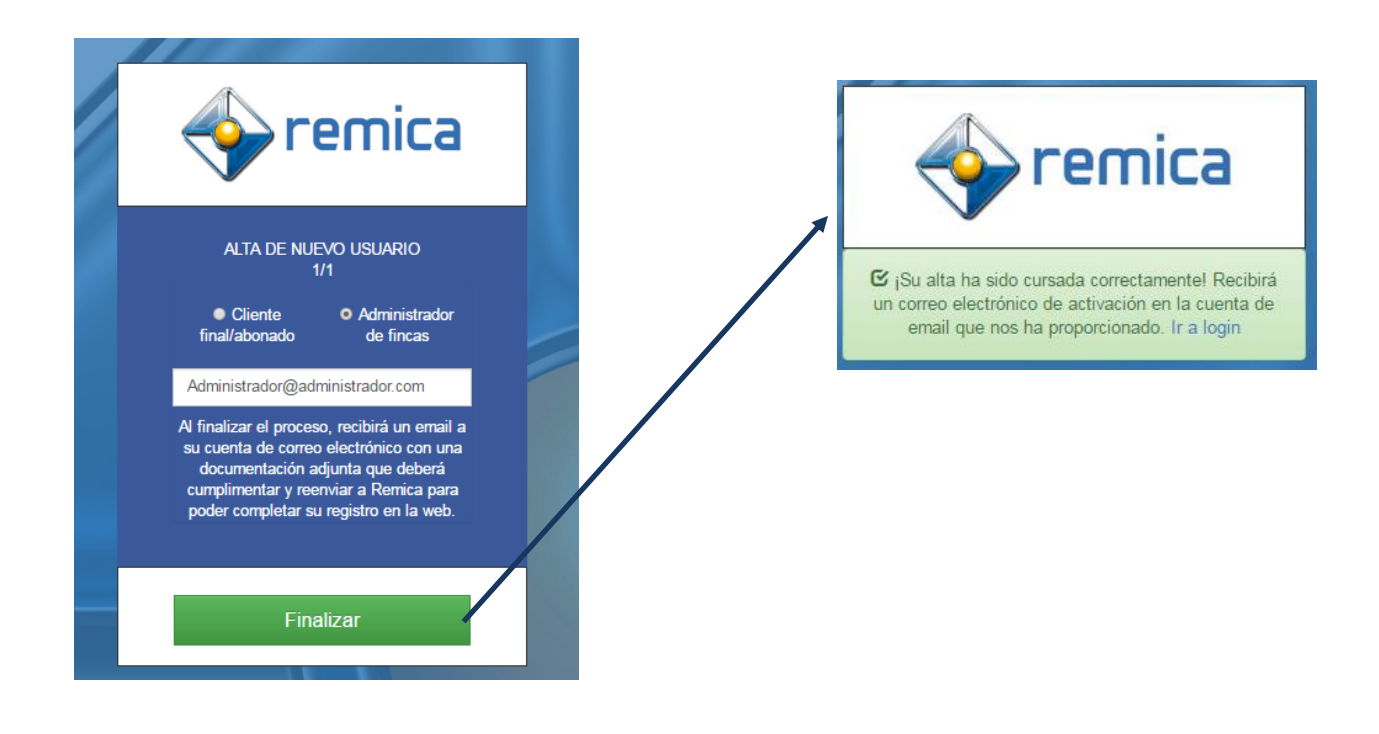

### **Paso 4**

Recibirá un email en su cuenta de correo electrónico con una documentación adjunta que deberá cum[plimentar y reenviar a la cuen](http://accesoclientes.gruporemica.es/)ta de correo que se indica de Remica, para la verificación de los dat[os y para](http://accesoclientes.gruporemica.es/) poder completar su registro en la web.

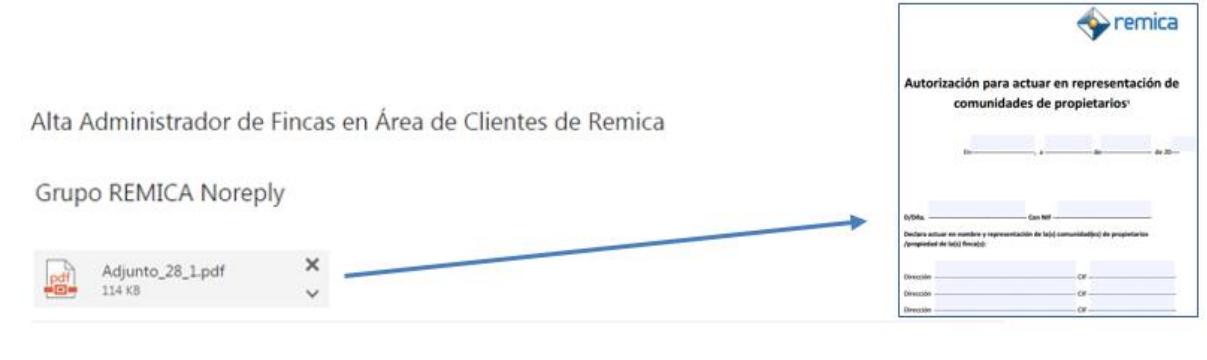

Estimado Administrador : Para finalizar con éxito el registro en nuestra web, es necesario que cumplimente la documentación adjunta en este correo y nos la envíe a administracionprod@remica.es

REMICA C/ Gamonal, 25 - 28031 Madrid Tel.: 91 396 03 00 www.remica.es

Al finalizar el proceso, recibirá un email en su cuenta de correo electrónico con la contraseña inici[al para po](http://accesoclientes.gruporemica.es/)der acceder a la plataforma (esta contraseña se podrá modificar en su perfil cuando lo desee) y un link en el que deberá clicar para confirmar el registro en la web.  $\mathbf{h}$  (http://accesociety.grupore.grupore.grupore.grupore.grupore.grupore.grupore.grupore.grupore.grupore.grupore.grupore.grupore.grupore.grupore.grupore.grupore.grupore.grupore.grupore.grupore.grupore.grupore.grupore. amzur er p

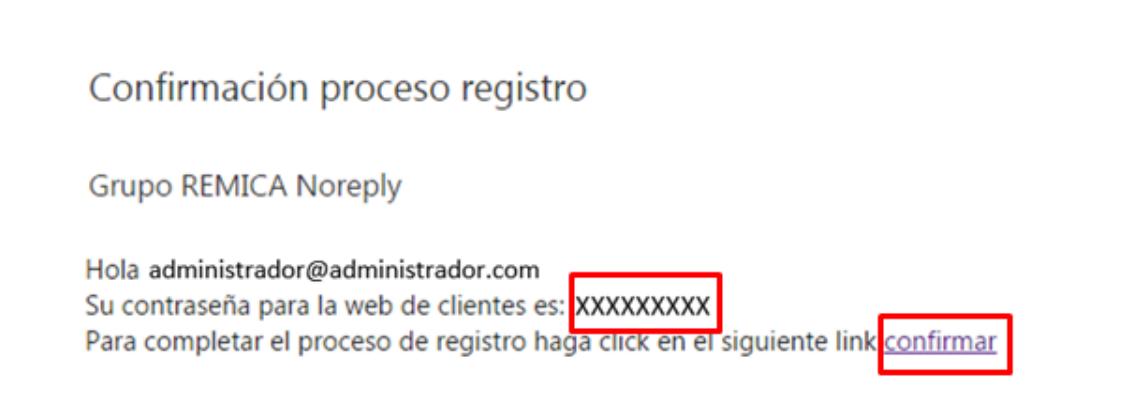

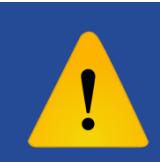

**¡ATENCIÓN! Si en vez de registrarse como Administrador lo hace como Cliente/Abonado, no podrá gestionar a la vez los documentos de varias comunidades o empresas, sino sus propios documentos como cliente de Remica**

# **02 Clientes / Abonados**

Los Clientes y los Abonados podrán gestionar sus documentos desde la nueva plataforma.

Para darse de alta, tan solo deberán seguir estos cuatro pasos:

### **Paso 1**

Acceda al Área de Clientes en [www.remica.es](http://www.remica.es/) [o bien a través d](http://accesoclientes.gruporemica.es/)e [http://accesoclientes.gruporemica.es](http://accesoclientes.gruporemica.es/) y pulse sobre el botón azul (Registrarse)

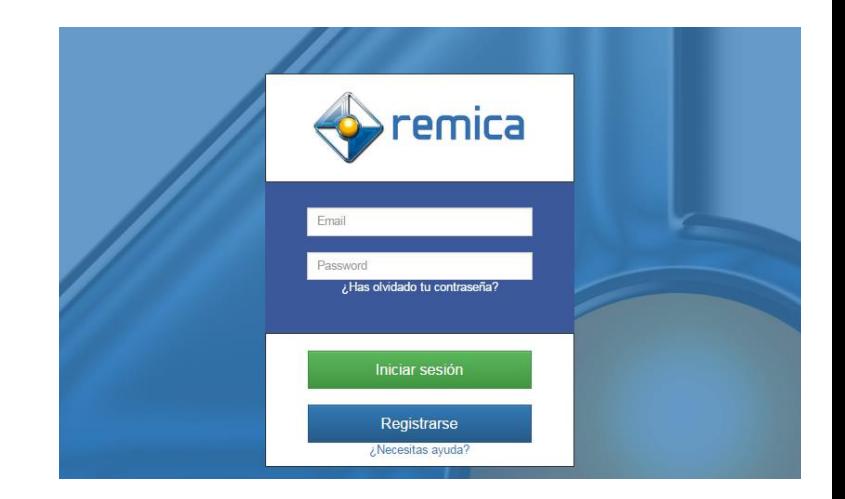

### **Paso 2**

Pulsando sobre el botón Registrarse, se accede a la pantalla de Alta de Nuevo Usu[ario. Por](http://accesoclientes.gruporemica.es/) defecto está seleccionada la opción para registrarse como Cliente/Abonado.

Deberá introducir en el formulario el email (dos veces para confirmar) con el que se quiere registrar y su DNI/NIF.

Para terminar, pulse sobre el botón verde (Continuar).

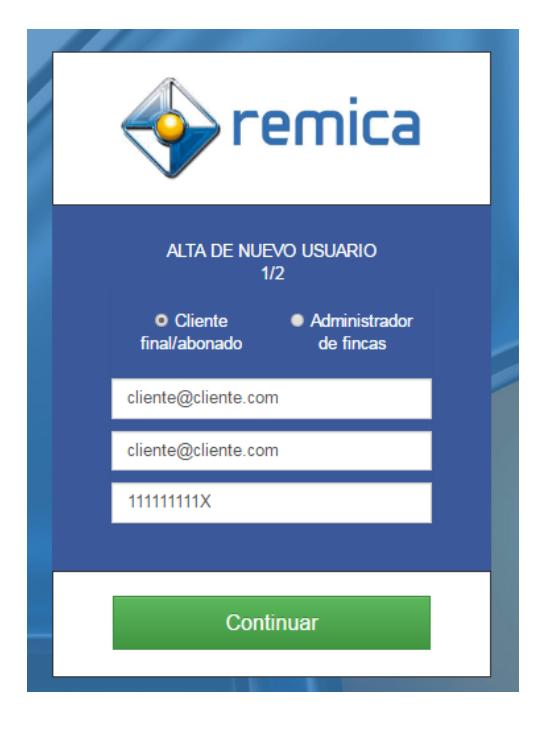

El sistema pedirá una confirmación en la que hay que indicar si se tiene una Fac[tura de R](http://accesoclientes.gruporemica.es/)emica o un Recibo de cuotas de la comunidad de propietarios en la que reside.

En el icono de información ( $\Theta$ ), podrá ver un ejemplo de factura y recibo, para poder identificarlos correctamente.

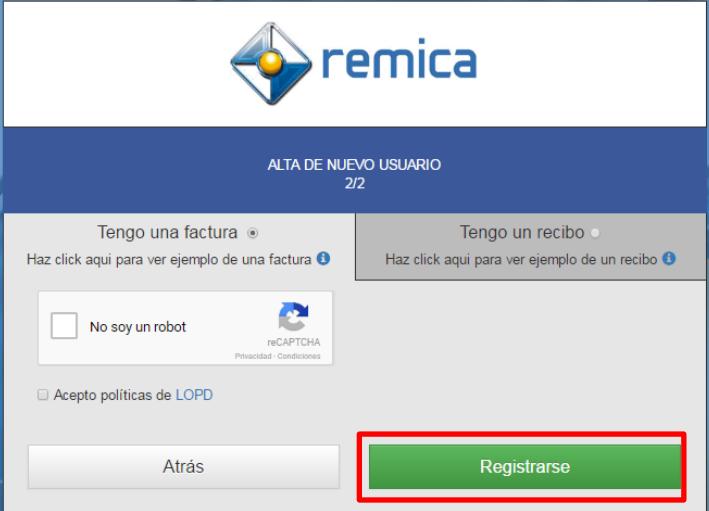

#### **3.1 Si tengo una Factura**

Con pulsar en el botón Registrase terminará el proceso.

#### **3.2 Si tengo un Recibo**

Deberá indicar los siguientes datos de su *último recibo de cuotas*: Referencia de Recibo, Importe y Fecha. Además, deberá introducir una contraseña válida.

Por último, habrá que pinchar sobre la casilla que permite **confirmar que es una persona** la que se registra y no un robot y aceptar las **políticas de LOPD** para poder registrarse.

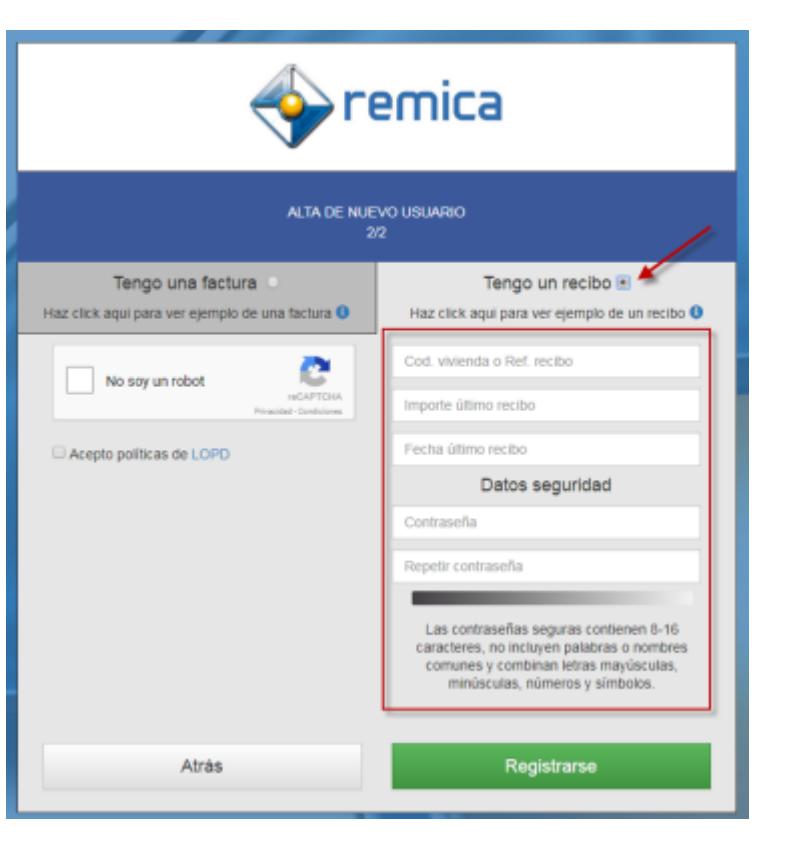

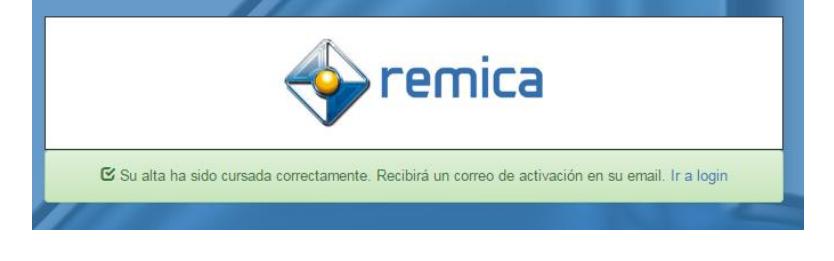

Al finalizar el proceso, recibirá un email en su cuenta de correo electrónico con la contraseña i[nicial par](http://accesoclientes.gruporemica.es/)a poder acceder a la plataforma (esta contraseña se podrá modificar en su perfil cuando lo desee) y un link en el que deberá clicar para confirmar el registro en la web. finalizar el proceso, recibira

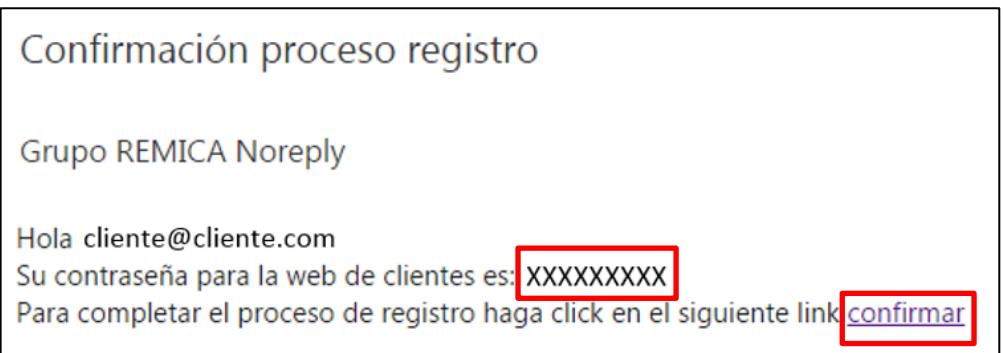